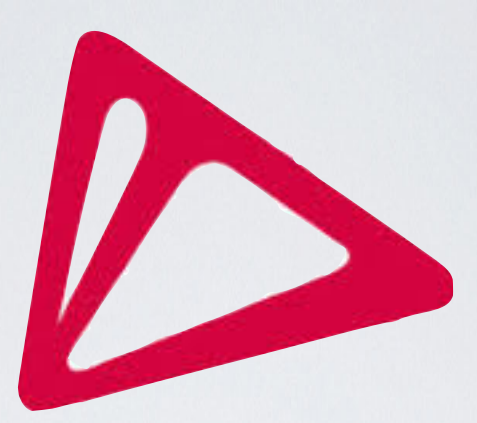

# **3Shape 3D Viewer**

## Passo a passo para manipular seus modelos digitais.

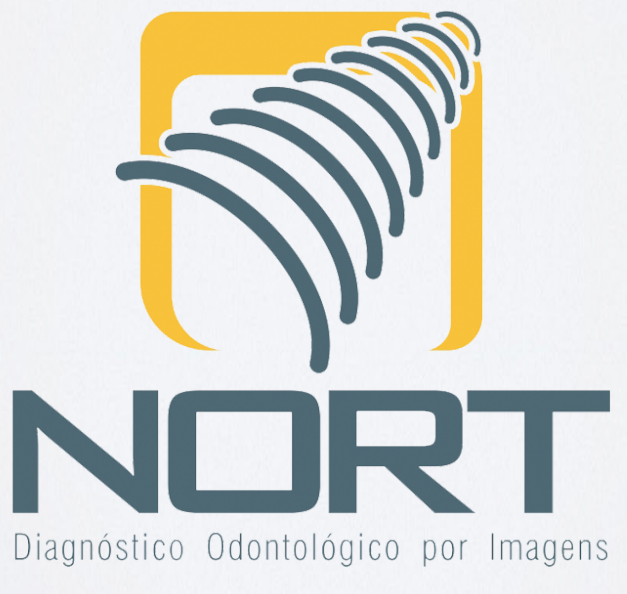

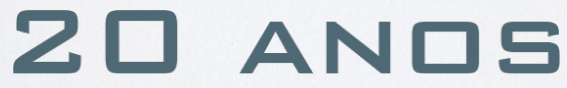

*A Odontologia Digital é para grande parte dos profissionais um mundo completamente novo. E, como toda novidade, no inicio adaptar-se pode ser difícil.* 

*Por isso, fizemos este pequeno passo a passo de como utilizar o 3Shape 3D Viewer, um programa básico para visualização e medidas em escaneamentos intra-orais.* 

*Para iniciarmos é necessário baixar e instalar o p r o g r a m a . A c e s s e n o s s o s i t e [www.nortradiologia.com.br](http://www.nortradiologia.com.br) . Vá na aba Serviços e no espaço Escaneamento intraoral clique em saiba mais. No final da página encontrará:* 

> Visualizador de **Modelos Digitais 3Shape 3D Viewer**

> > **Baixe agui**

*Clique em Baixe aqui para iniciar o download.* 

Após o término do Download vá até a pasta na qual o arquivo foi salvo. Dê um duplo clique para instalar.

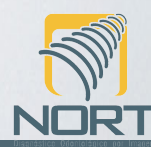

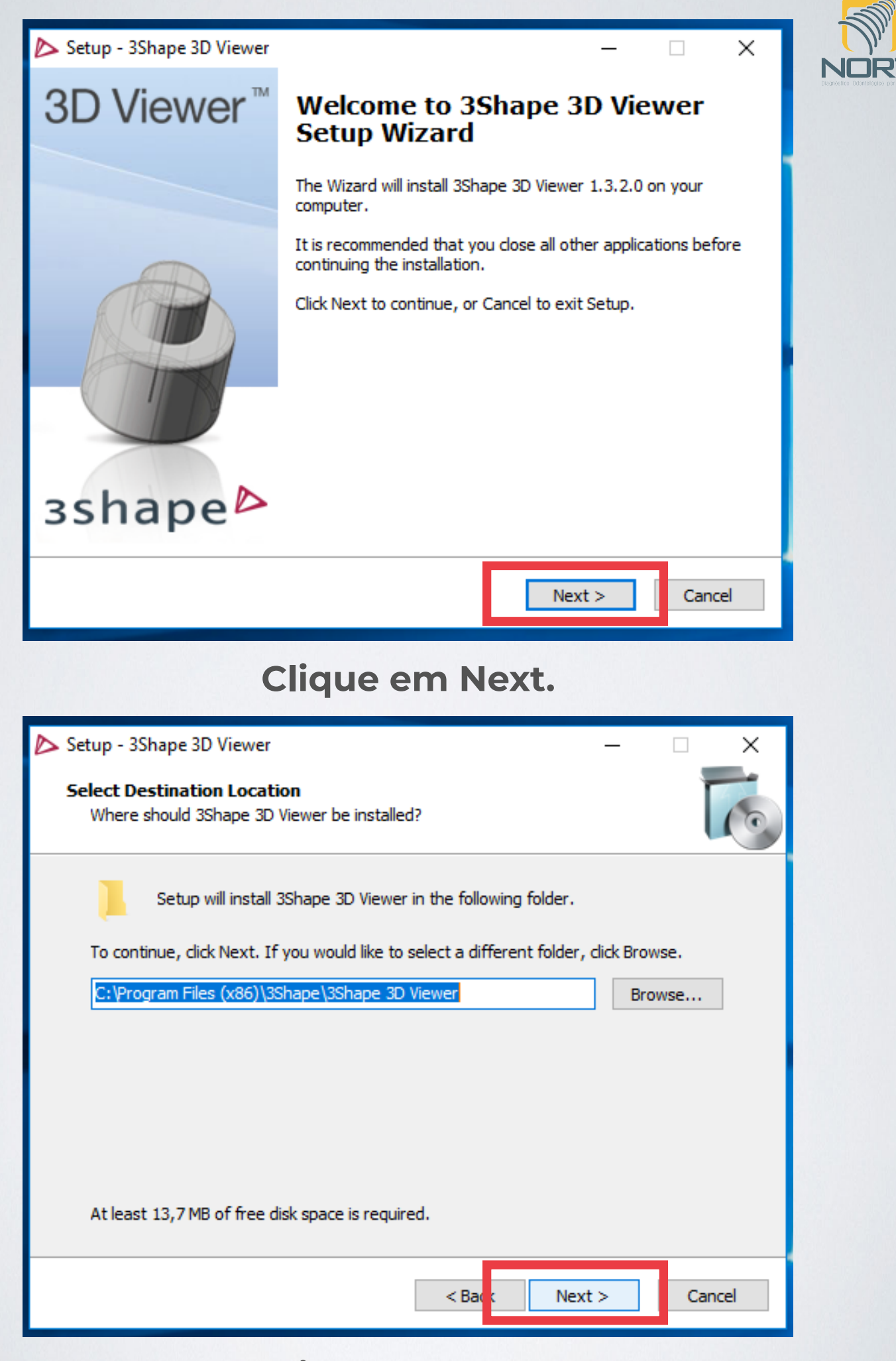

### **Clique em Next.**

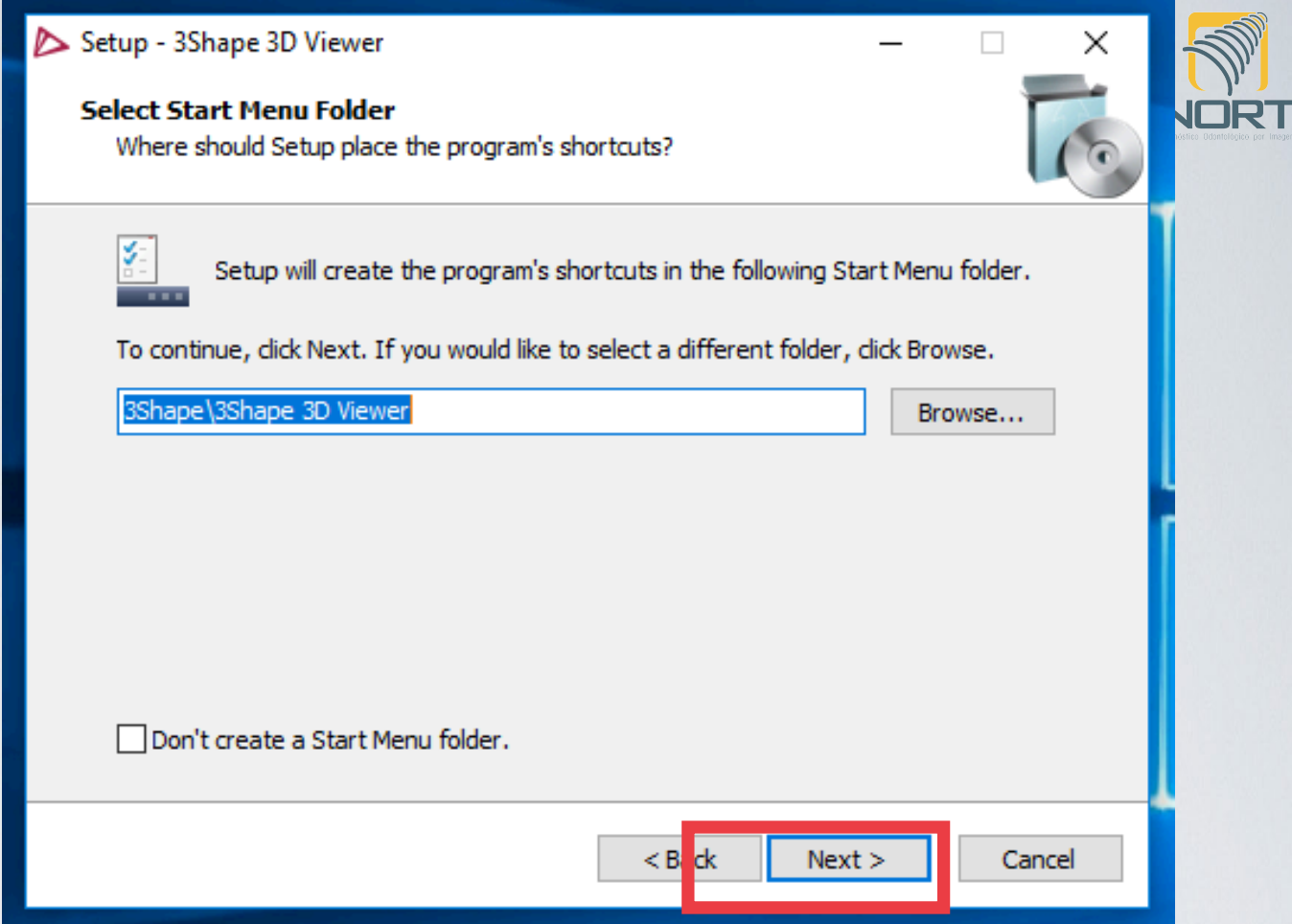

### **Clique em Next.**

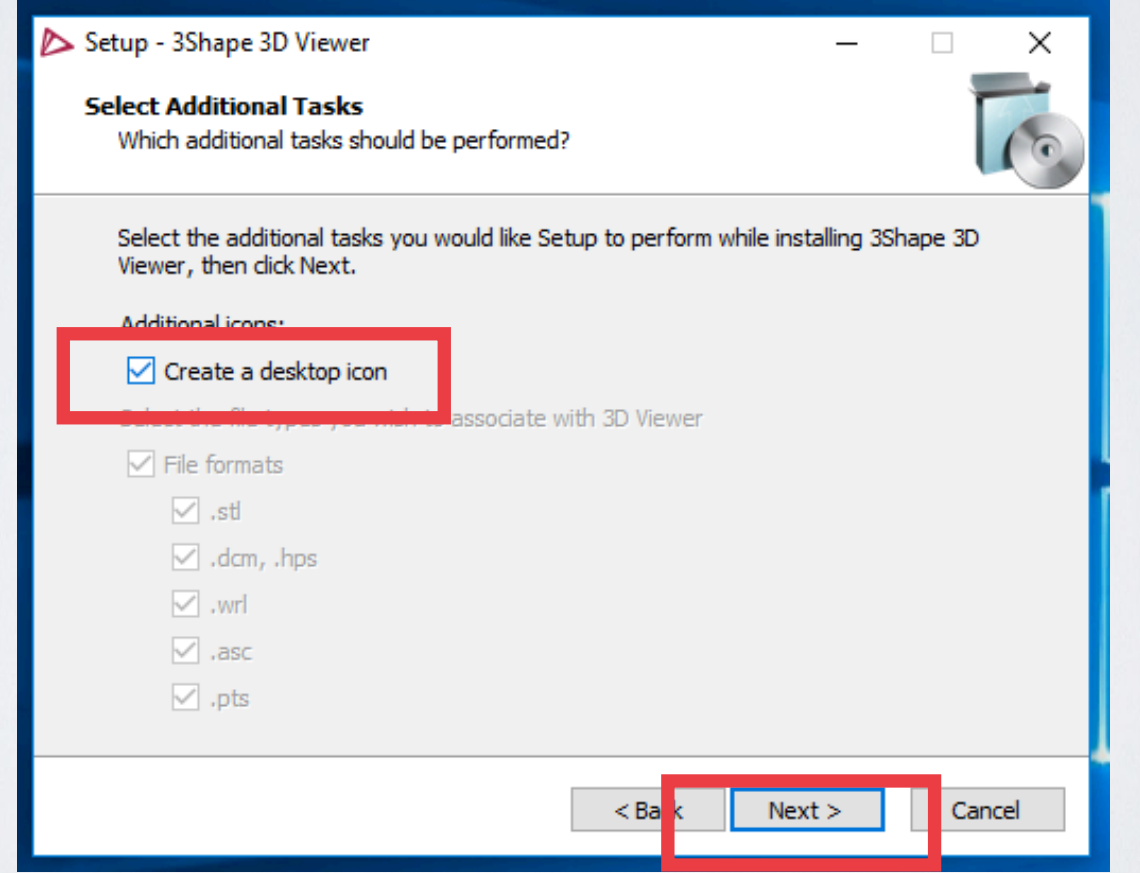

**Para criar um atalho em sua área de**  trabalho clique no ao lado de Create a **desktop icon. Clique em Next.**

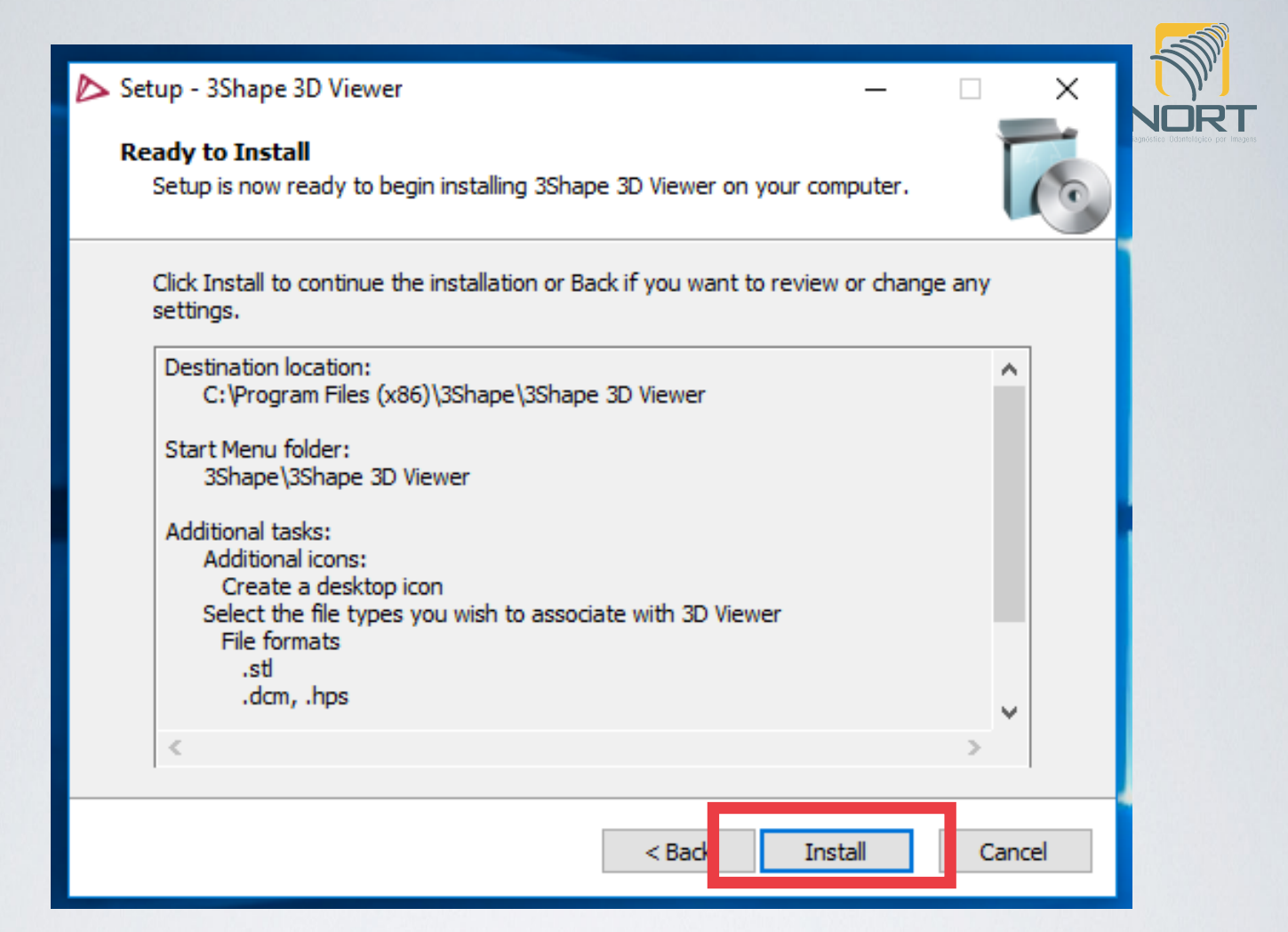

#### **Clique em Install.**

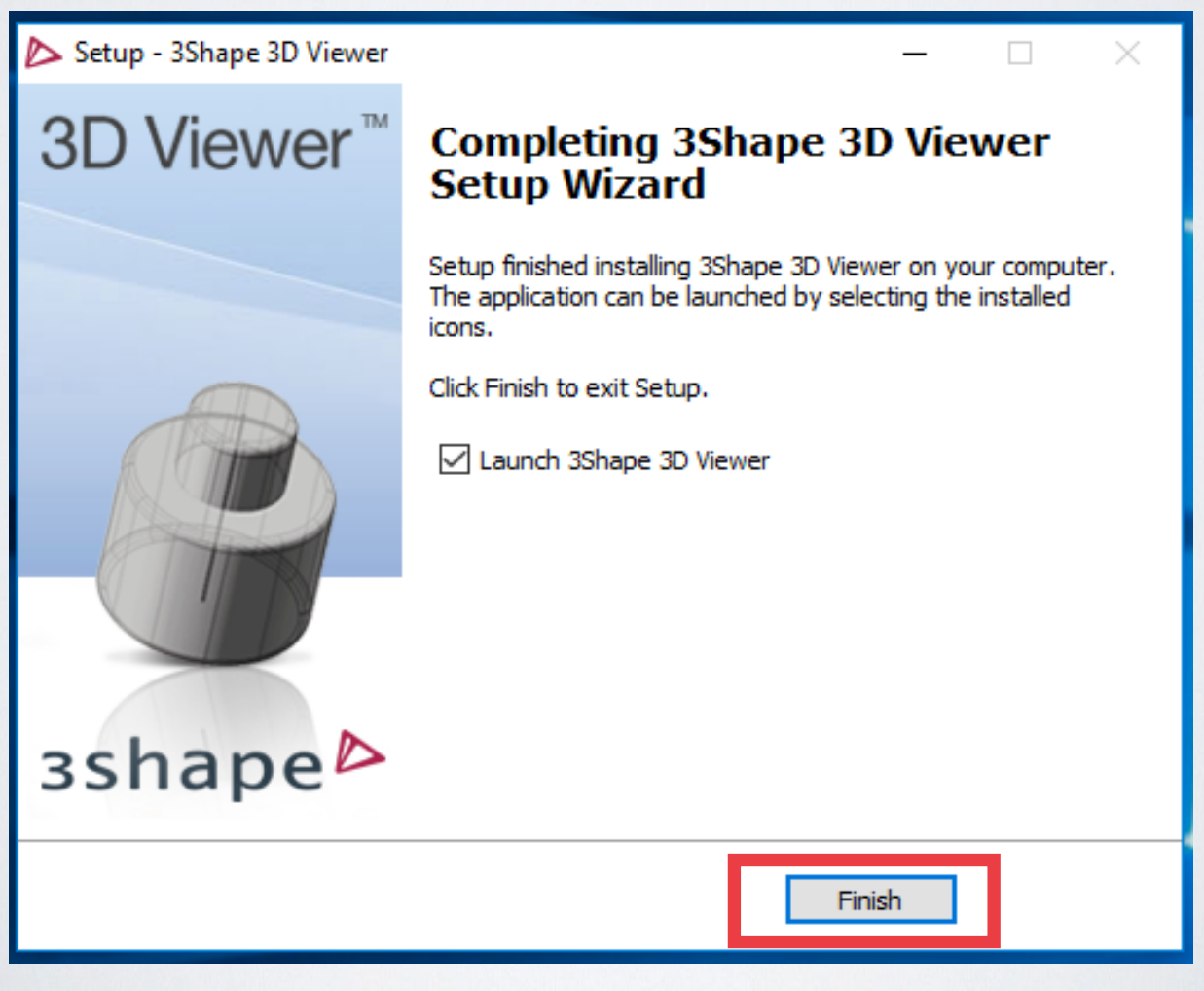

#### **Clique em Finish.**

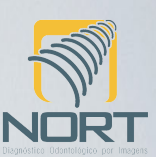

### **Pronto o Viewer foi instalado!**

*Abra o programa. Estará diante da seguinte tela:* 

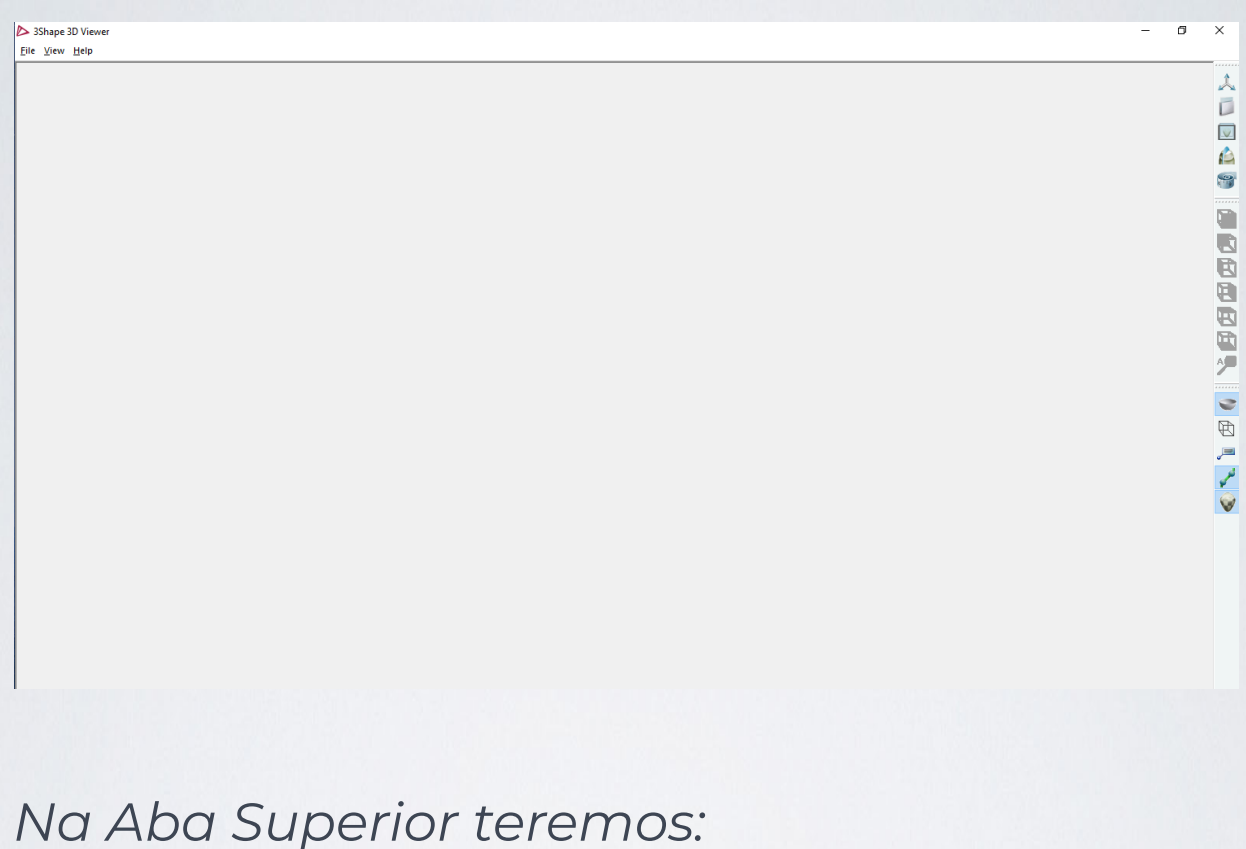

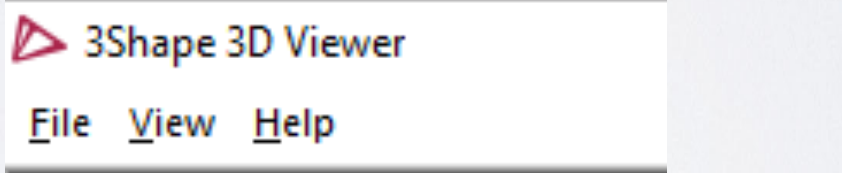

*Apenas a opção File é importante. Clicando nela escolha OPEN.* 

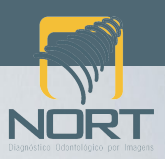

*Ao clicar as seguintes imagens aparecerão:* 

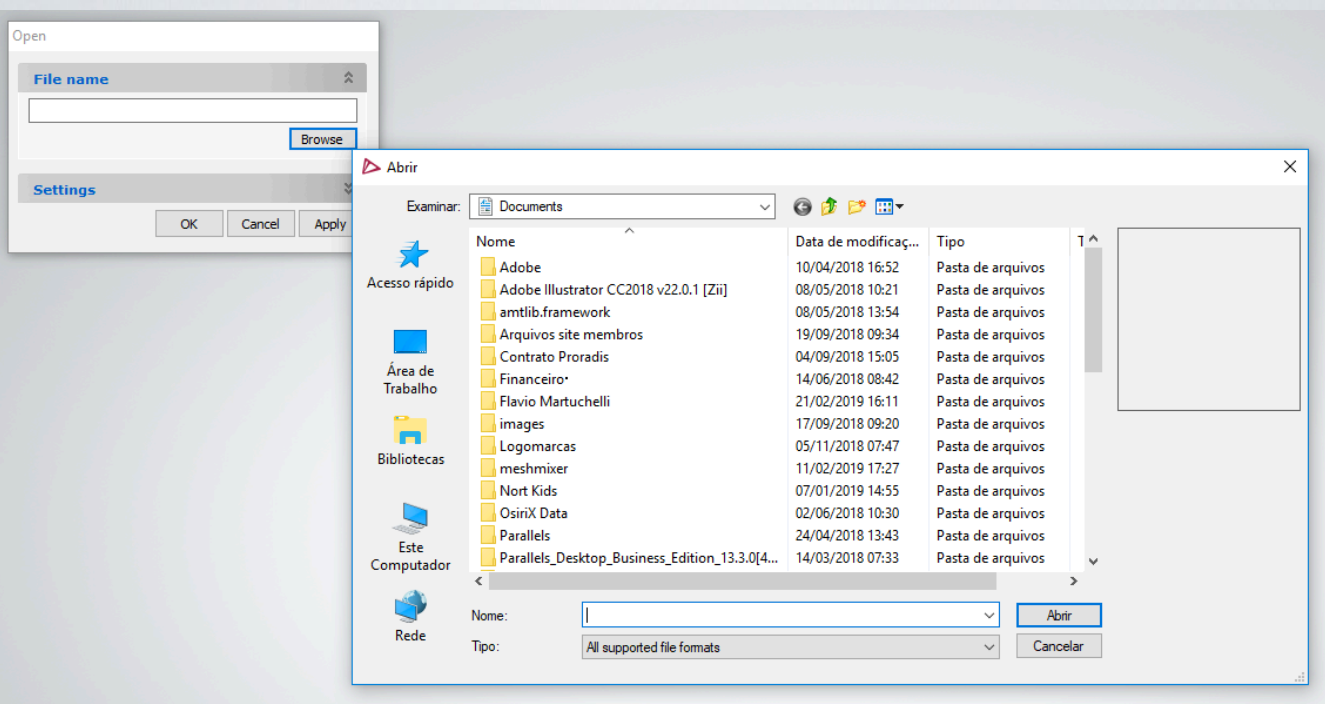

*Busque em seu computador o local onde os arquivos estão salvos. Ao encontrar, selecione e clique abrir. Sempre teremos que escolher e abrir um arquivo de cada vez. Então abriremos primeiro o arquivo superior e depois o inferior.* 

#### *Outra informação importante!*

Os arquivos STL são nativamente *monocromáticos, ao abri-lo visualizará o escaneamento sem cores. Para visualização de cores abra o arquivo .DCM.* 

*OBS.: A visualização em cores dependerá de seu computador/notebook podendo ficar sem cores ou com erros.* 

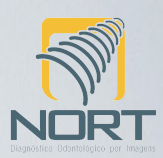

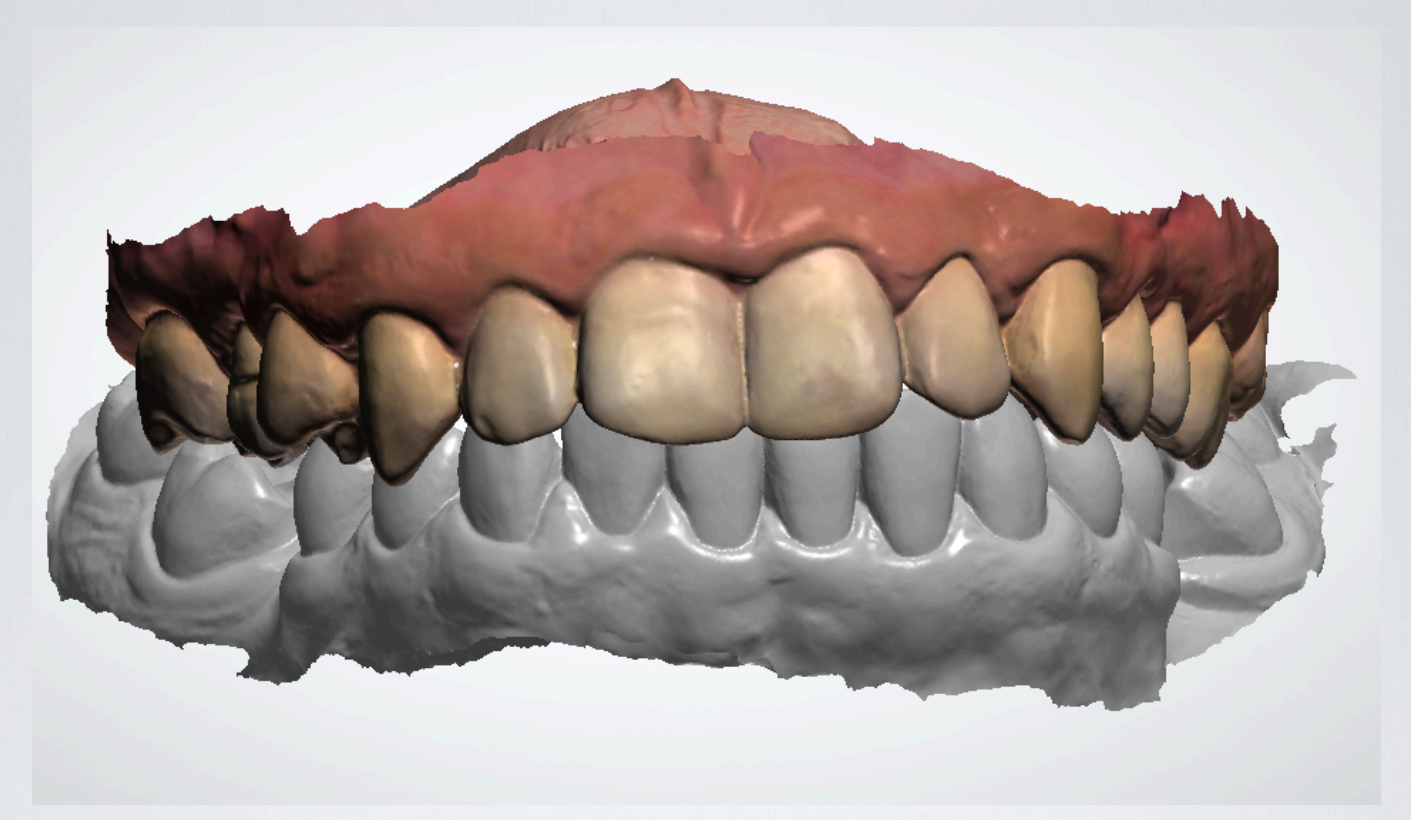

*Note que na imagem acima o modelo superior está em formato DCM e o inferior em formato STL.* 

*No canto direito da tela teremos as opções:* 

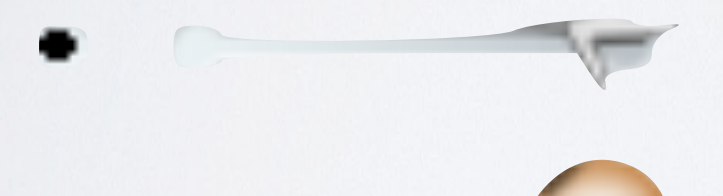

*Primeiro arquivo aberto* 

*Segundo arquivo aberto* 

*Arrastando o ícone para esquerda daremos opacidade ao modelo. Clicando no circulo p r e t o r e m o v e r e m o s o a r q u i v o d a visualização.* 

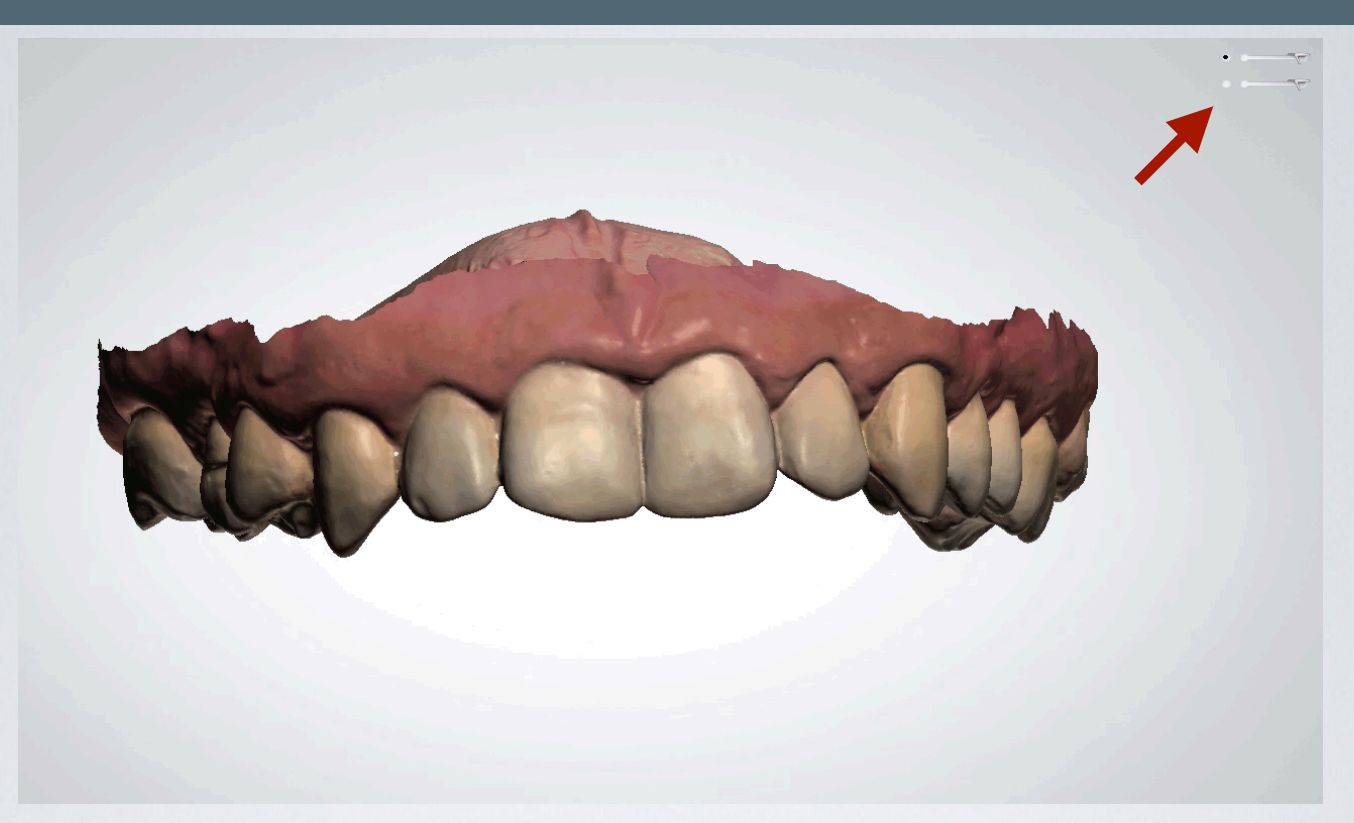

### Modelo inferior removido

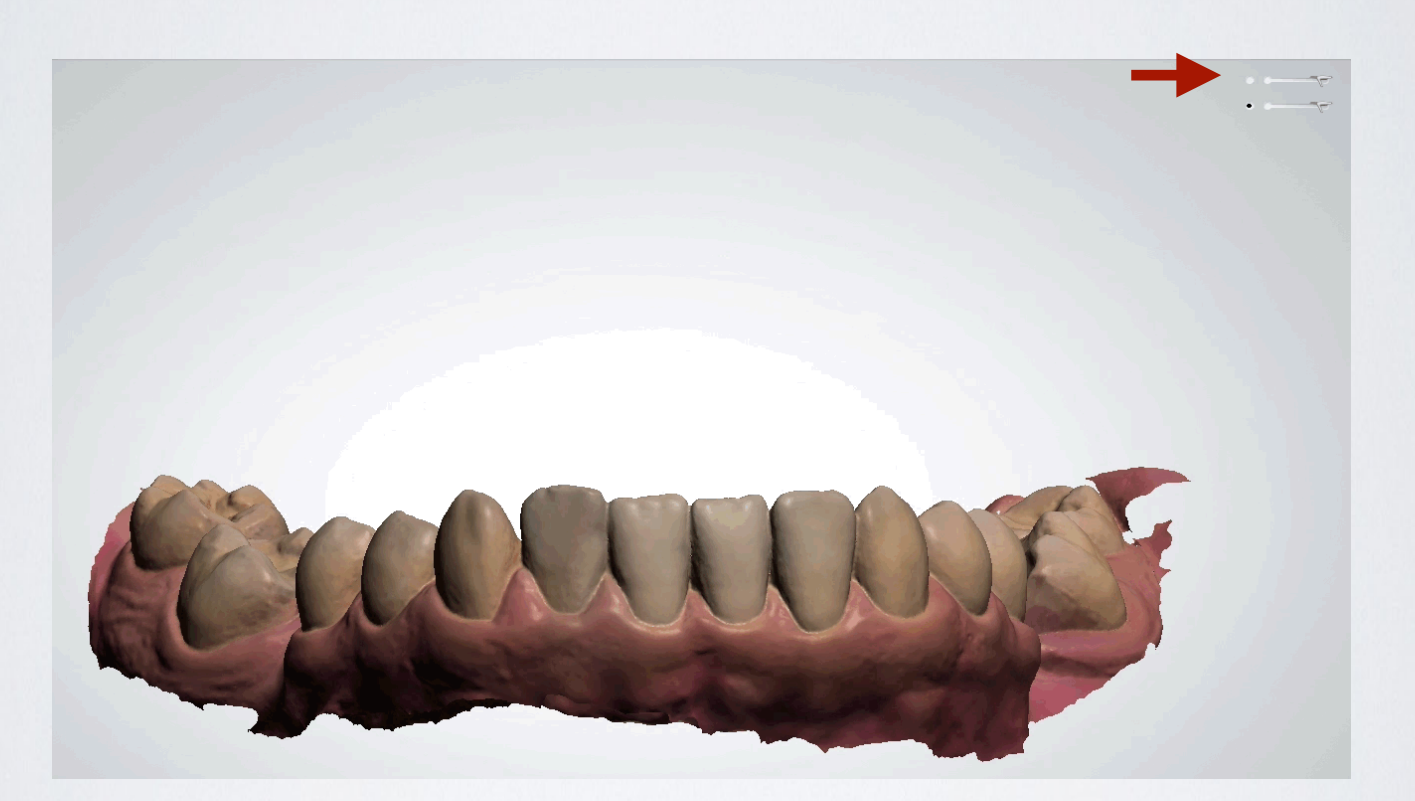

Modelo superior removido

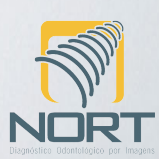

*No canto direito da tela teremos o menu com as seguintes opções:* 

*Abrir Caixa delimitadora de medida Seção transversal 2D Medidas Visão Frontal Visão Posterior Visão Lateral Esquerda Visão Lateral Direita Visão Topo Visão Oclusal Zoom padrão Mostrar Oclusal do Antagonista Visualizar Malha Mostrar Comentários Mostrar Linhas Mostrar Texturas Mostrar Guias* 

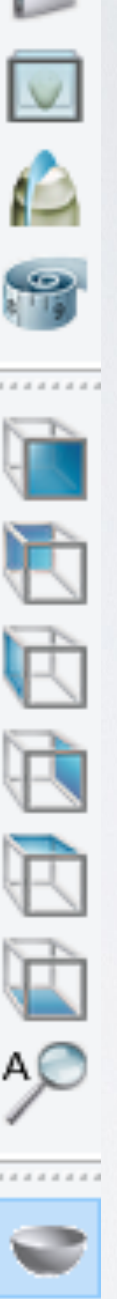

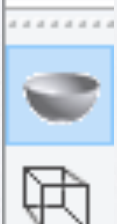

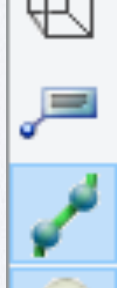

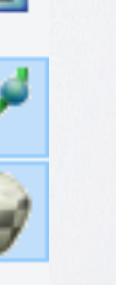

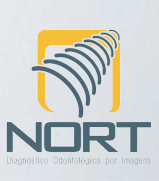

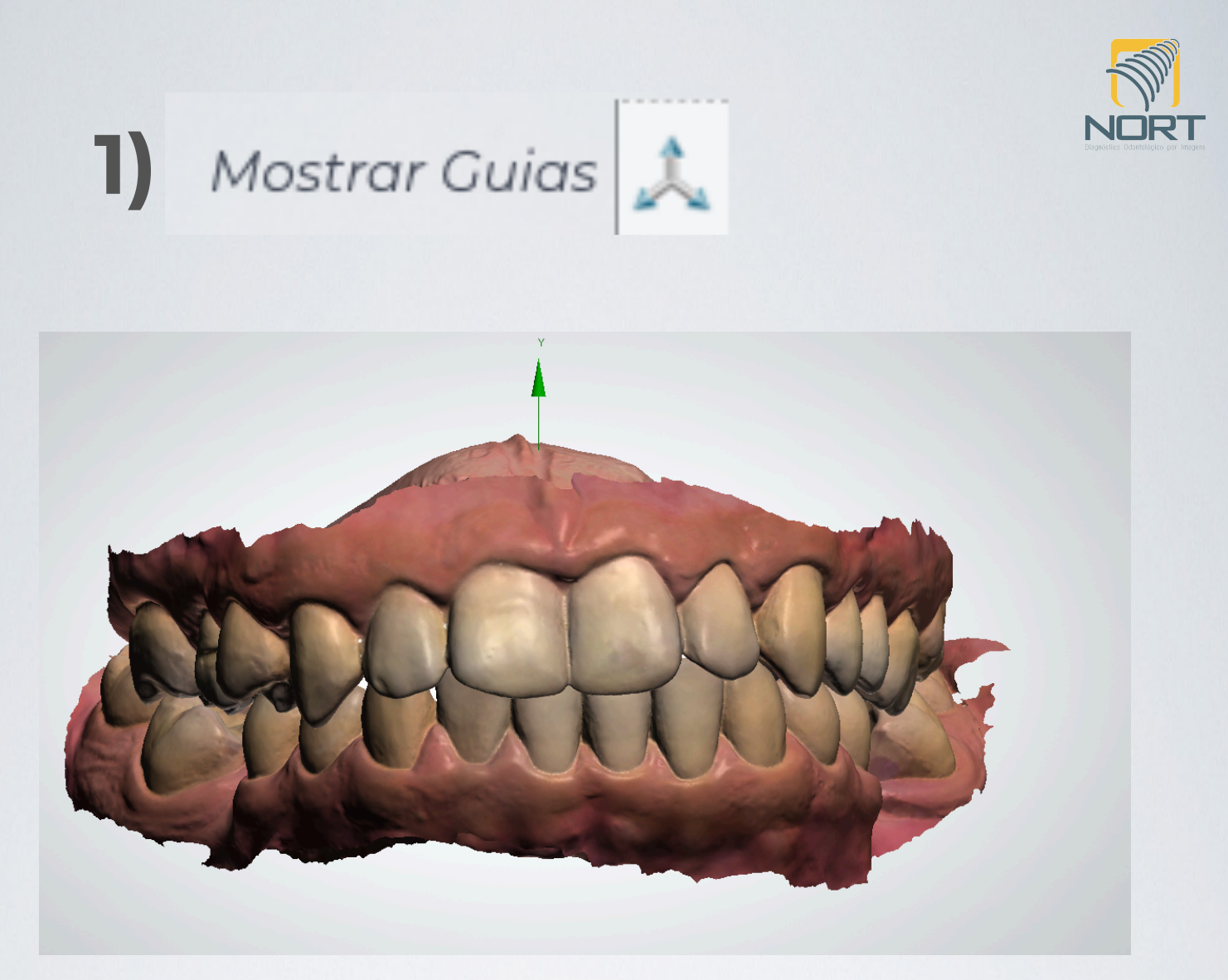

Esta opção possibilita a visualização dos Eixos X, Y E Z.

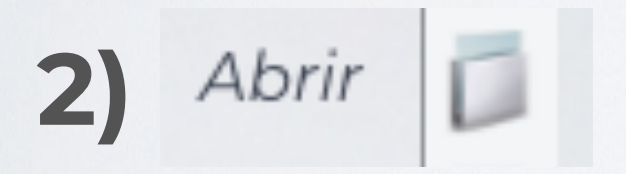

Uma maneira alternativa de abrir o arquivos.

## **3)** *Caixa delimitadora de medida*

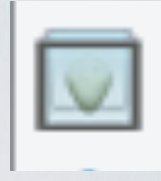

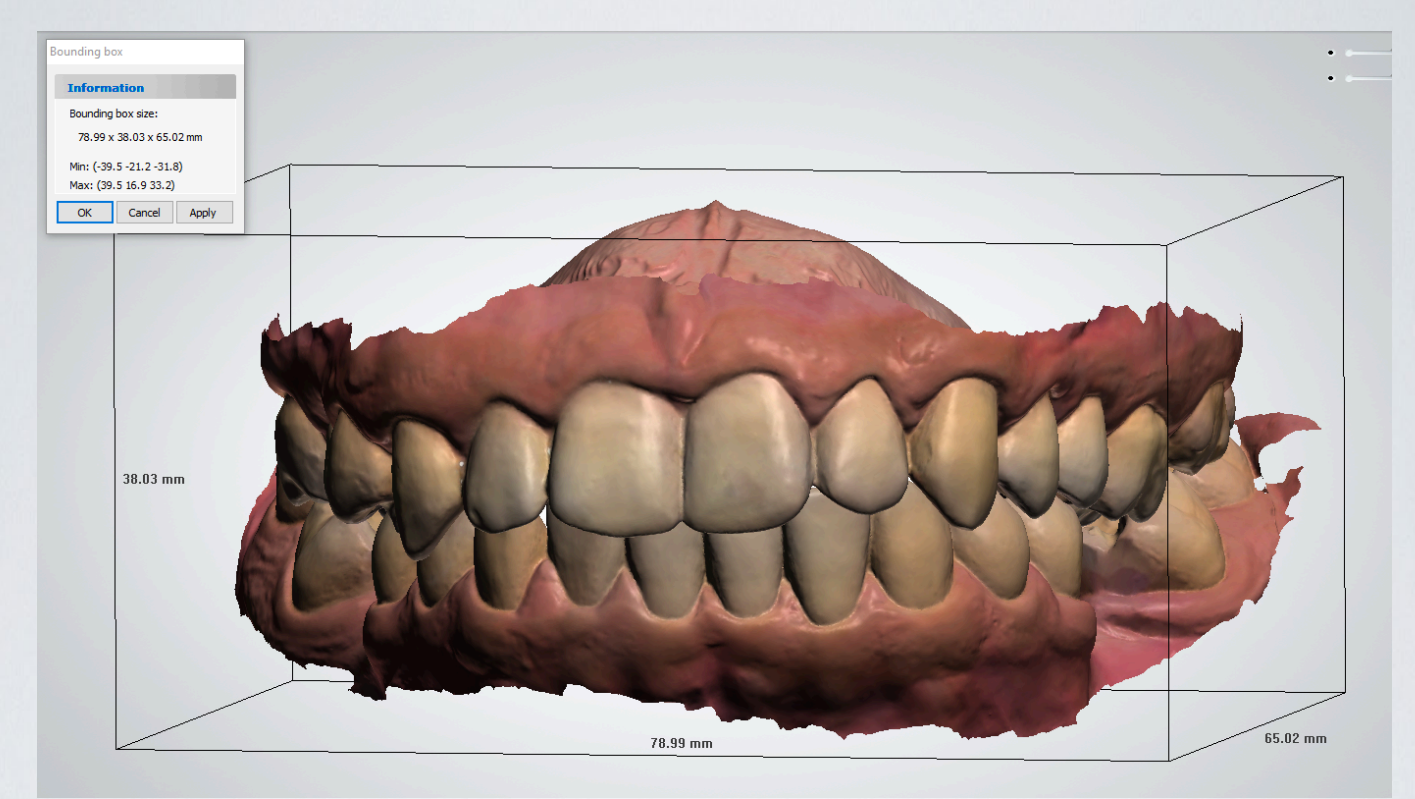

Esta opção nos informará a medida espacial do modelo.

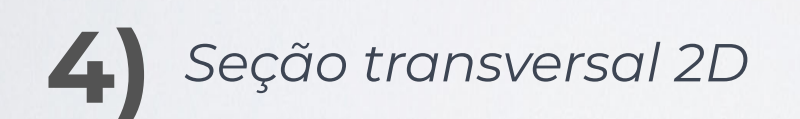

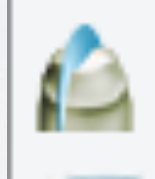

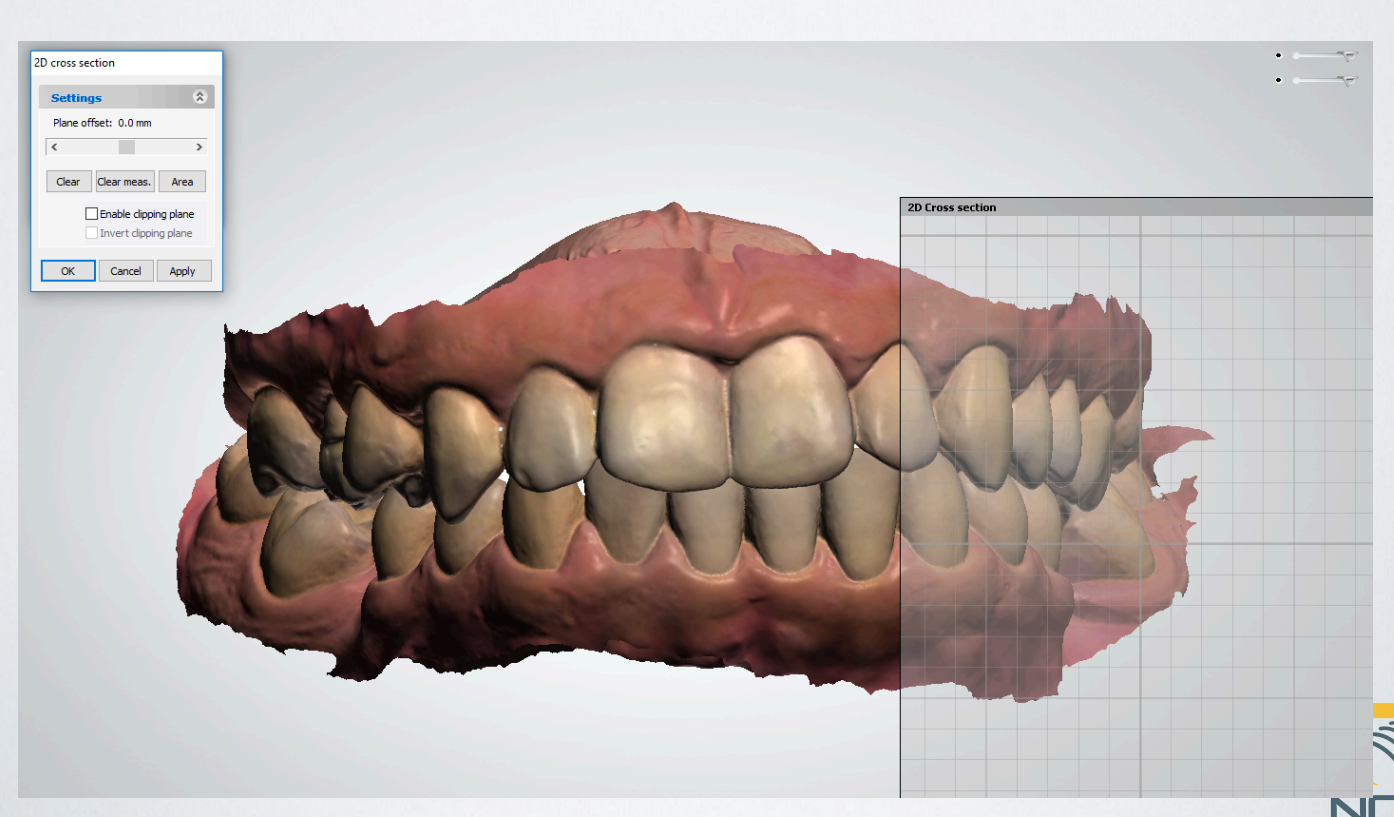

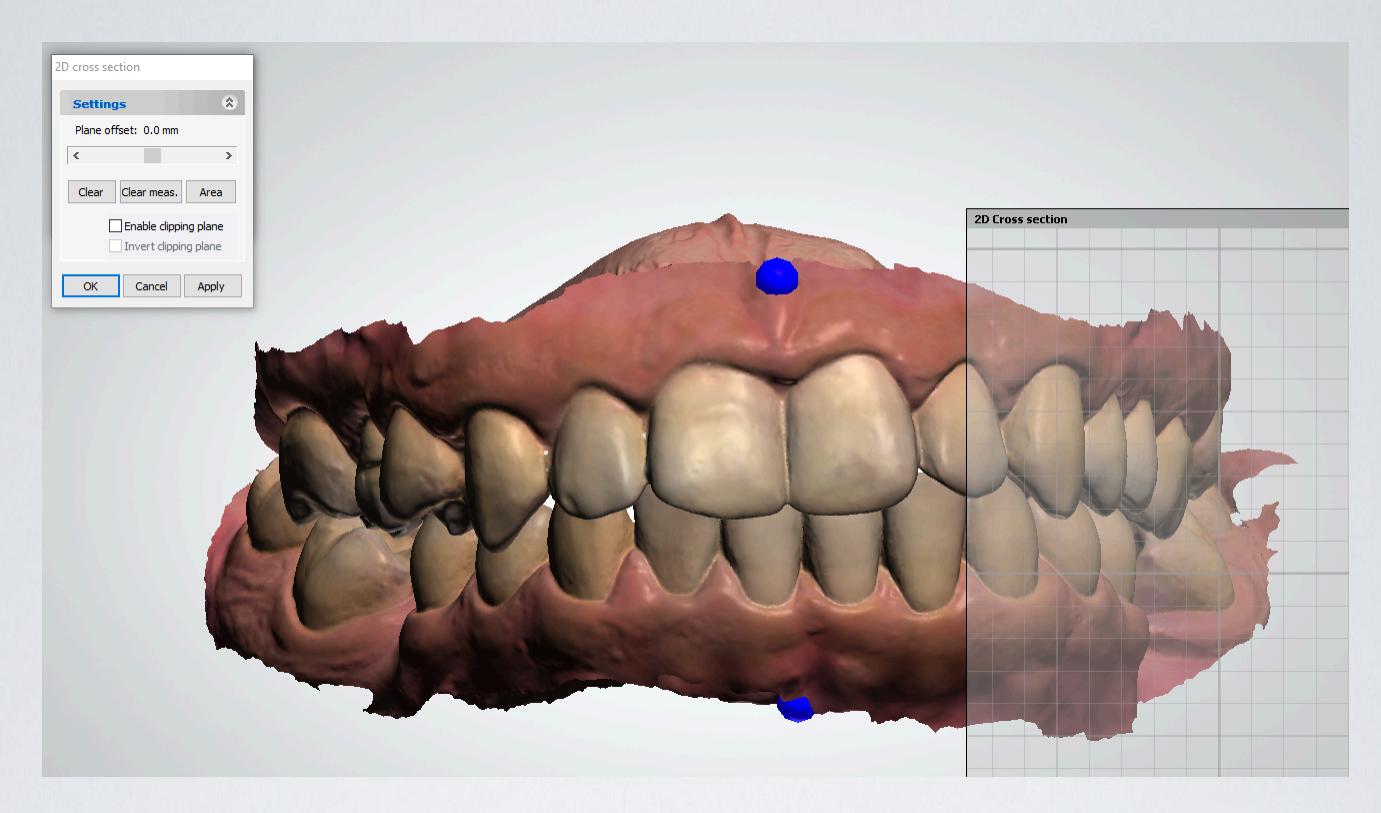

Marque dois pontos, um inferior e outro superior na linha média. Clique uma vez com botão esquerdo do mouse para selecionar o primeiro ponto e duas vezes ao selecionar o segundo ponto.

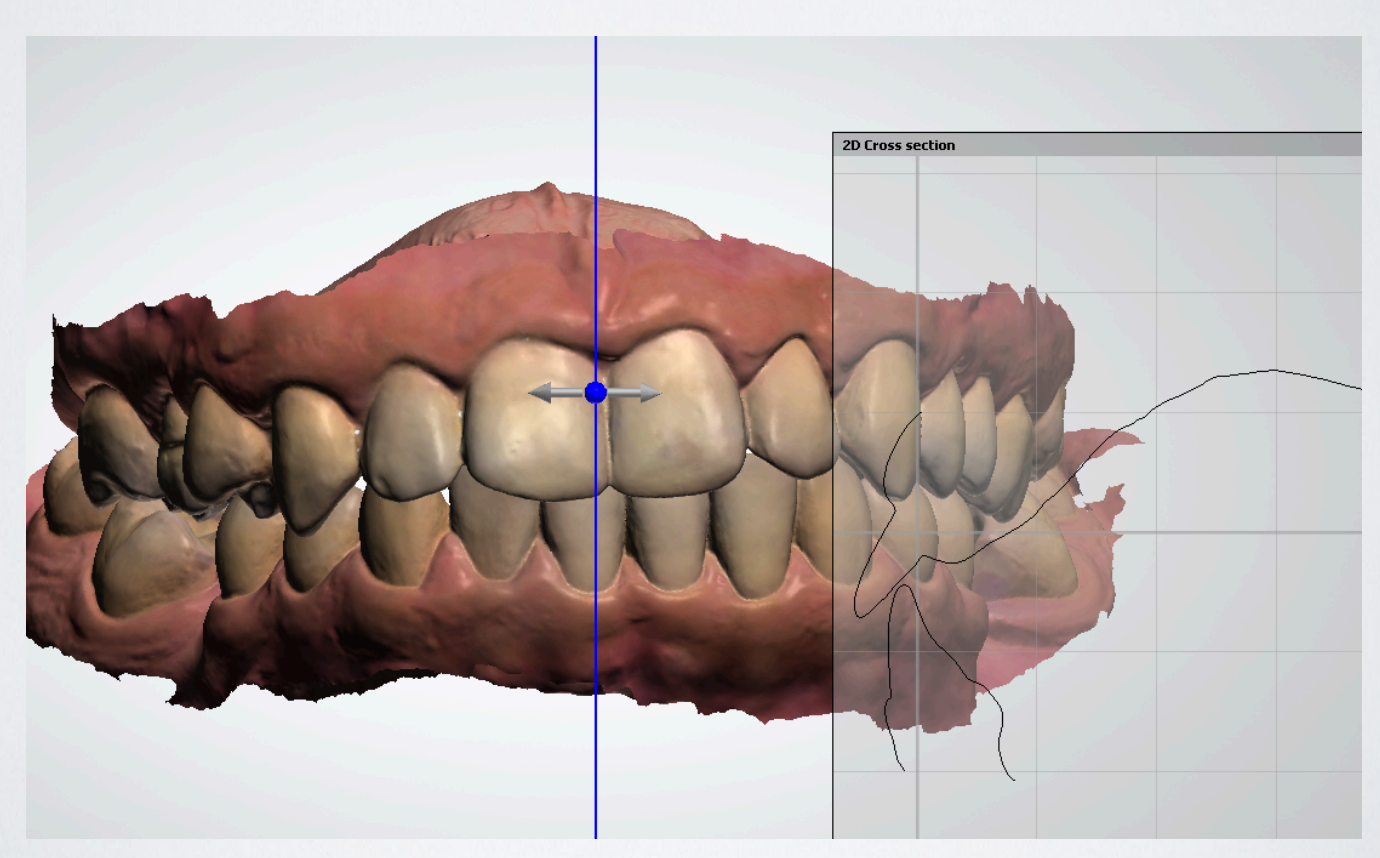

Um corte 2D se realizará.

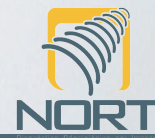

Note que o corte aparecerá desta forma na tela:

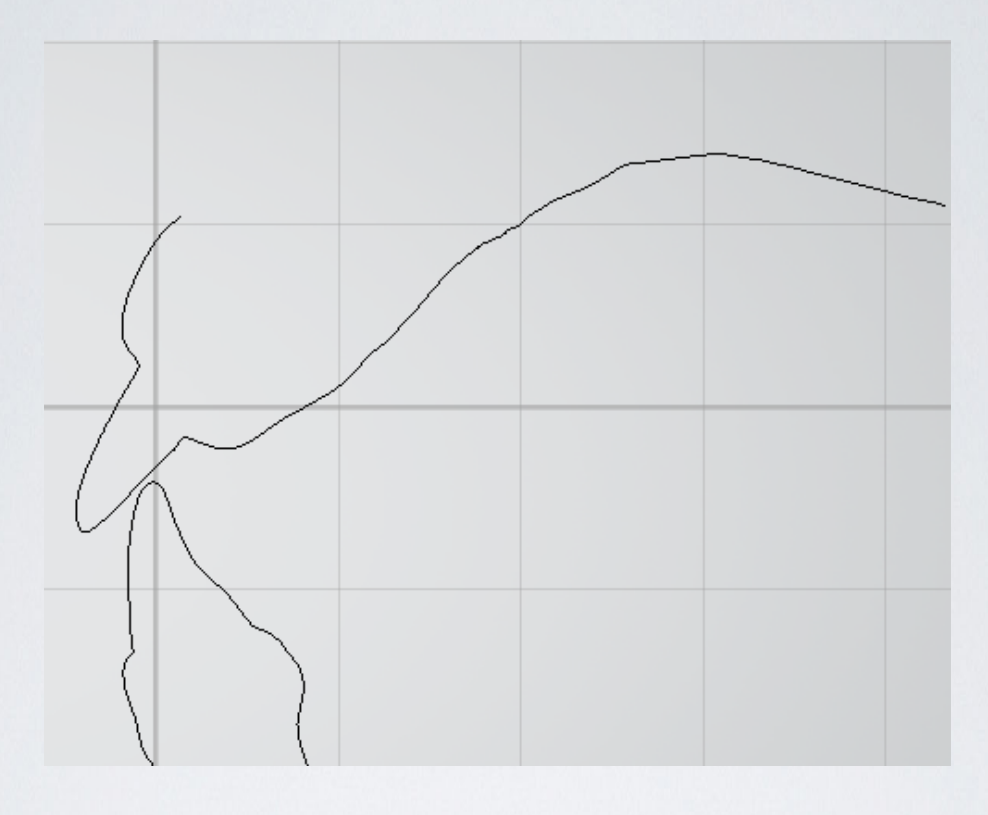

Utilizando a ferramenta de medidas, que será melhor explicada no próximo tópico, é possível verificar o Overjet e Overbite do paciente.

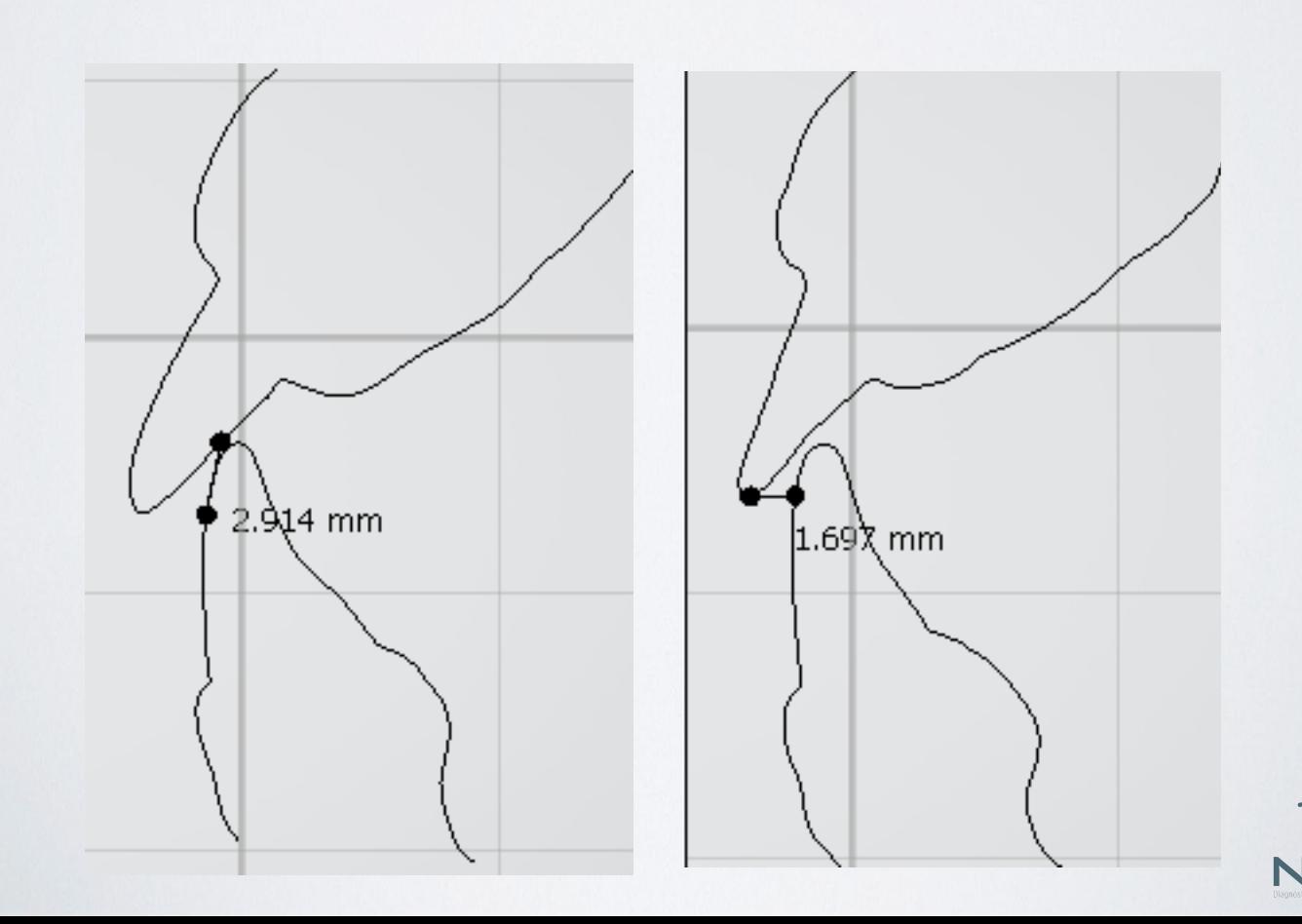

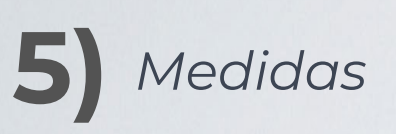

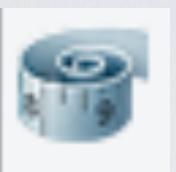

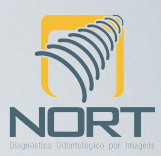

#### *Esta é sem dúvidas a ferramenta mais útil do programa. Com ela é possível realizar medidas nos modelos digitais.*

Ao seleciona-la marque dois pontos na imagem para que a distância entre eles apareça.

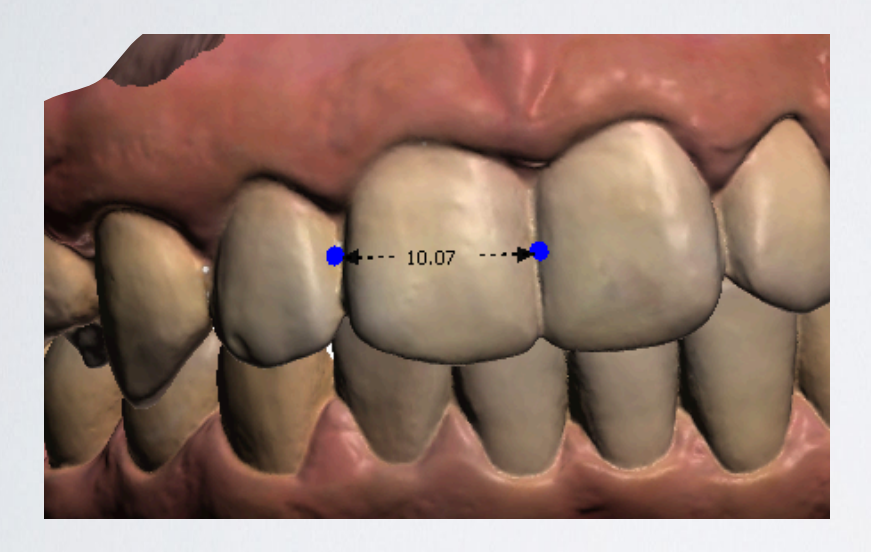

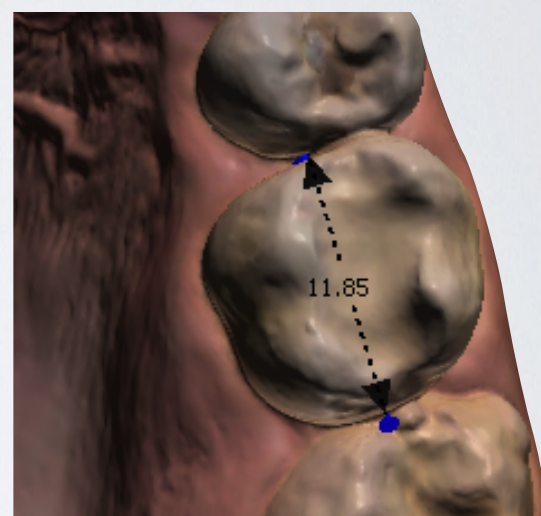

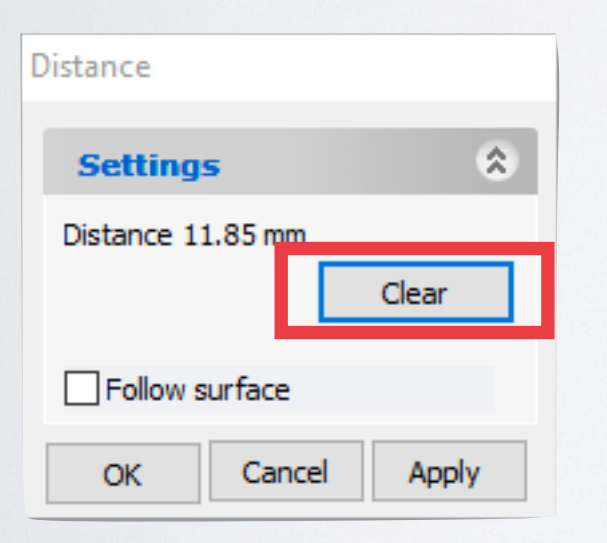

*Por limitações do programa podemos realizar apenas uma medida de cada vez. Então, após anotar o valor obtido clique em Clear para realizar nova medida.* 

## **6 a 11)** *Visualizações pré-definidas*

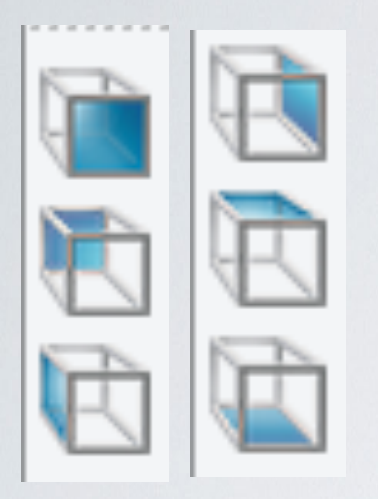

*Com estas ferramentas é possível colocar o modelo nas visões: frontal, posterior, lateral esquerda, lateral direita, visão de topo e visão oclusal.* 

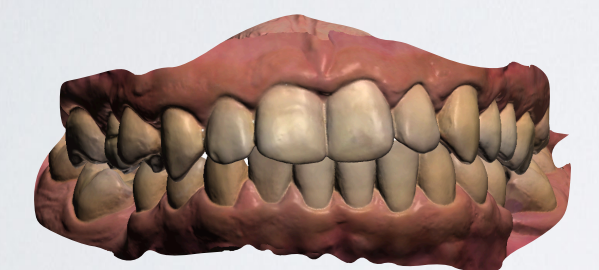

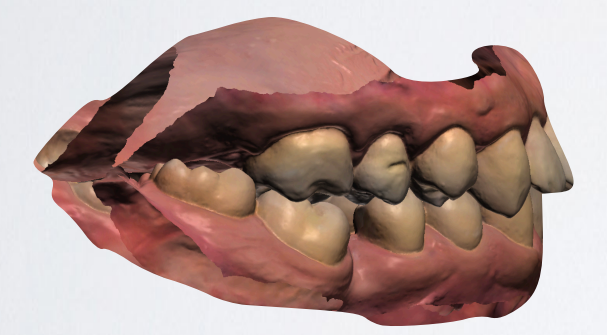

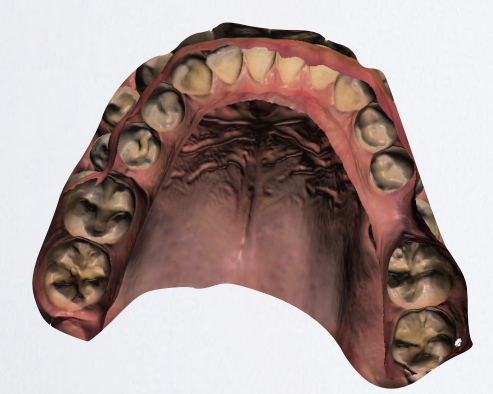

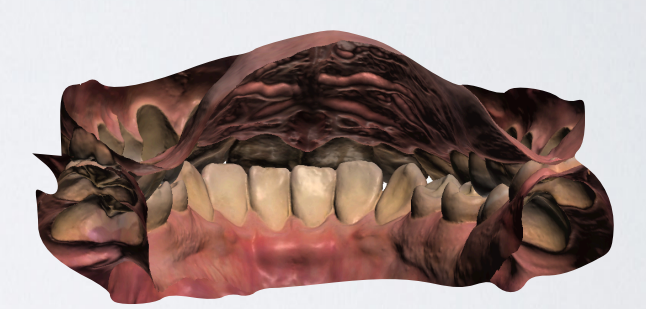

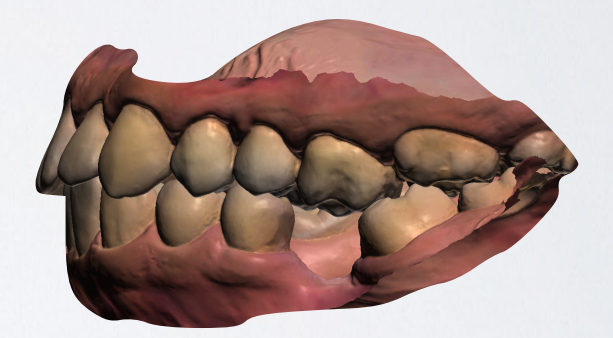

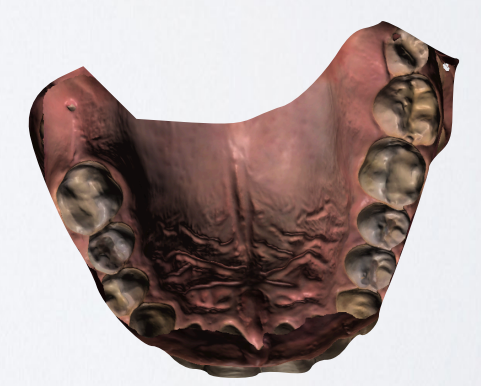

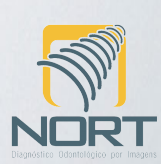

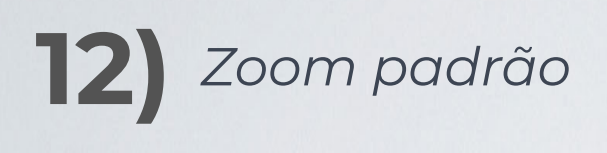

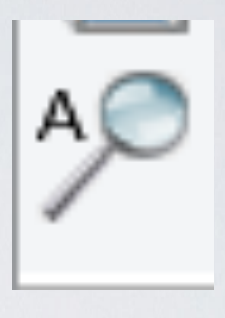

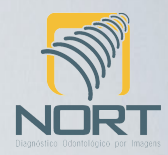

*No mouse o botão de rolagem pode ser*  usado para ampliar ou reduzir o *escaneamento pelo Zoom. Para retornar aos padrões iniciais clique* 

*neste botão.* 

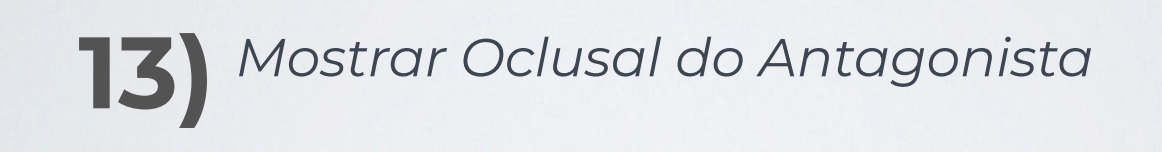

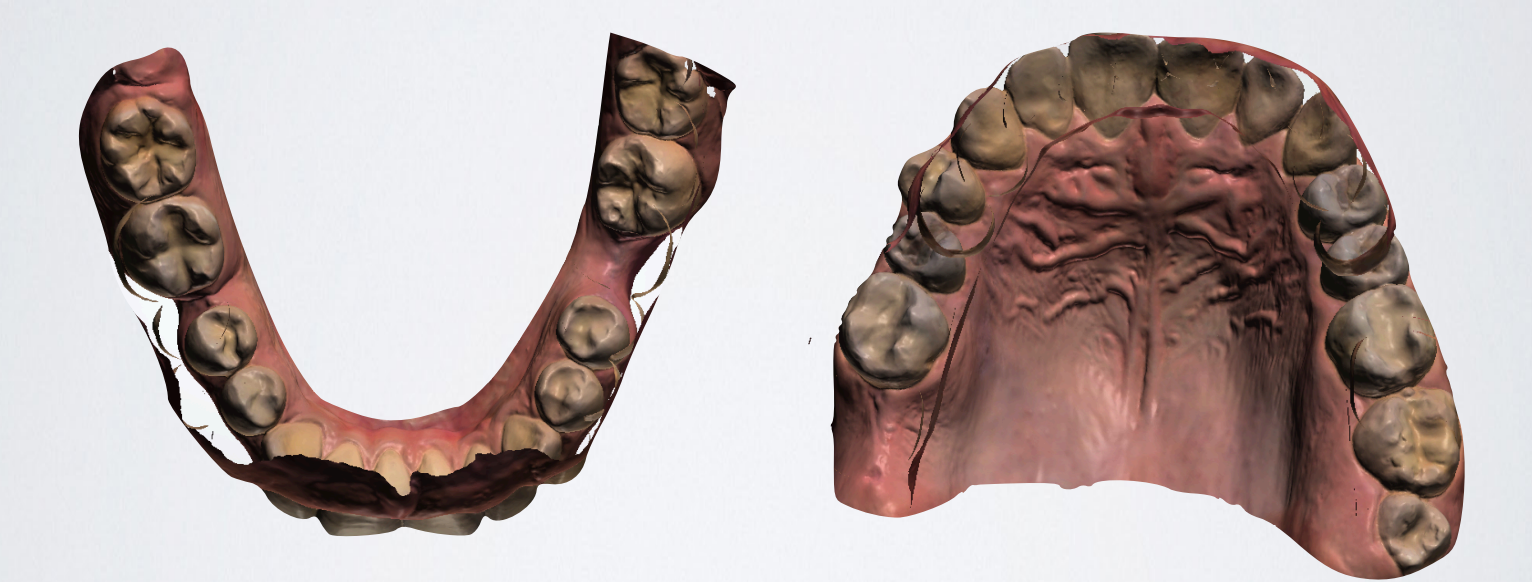

*Numa vista de topo, com a seleção desta ferramenta, torna-se possível observar a oclusal do antagonista mesmo com as duas arcadas selecionadas para visualização.* 

## **14)** *Visualizar Malha*

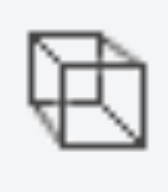

*O STL corresponde uma abreviação da palavra STereoLithography. Este formato utiliza uma série de triângulos vinculados para recriar a geometria de superfície de um modelo sólido.* 

*Para um modelo básico, suas superfícies podem ser representadas usando alguns triângulos. Para modelos de resolução mais alta, são necessários mais triângulos para replicar a superfície do modelo. Quanto mais triângulos formam um modelo, maior o tamanho do arquivo e mais detalhado o objeto.* 

*A opção Visualizar Malha permite verificar os triângulos que compõe o modelo digital* 

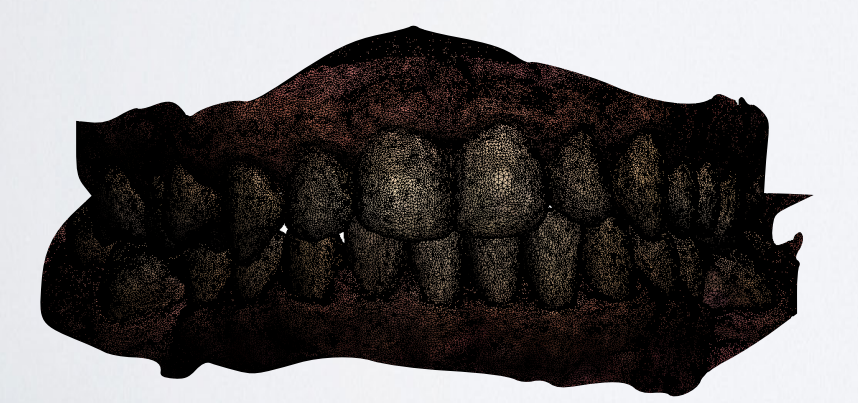

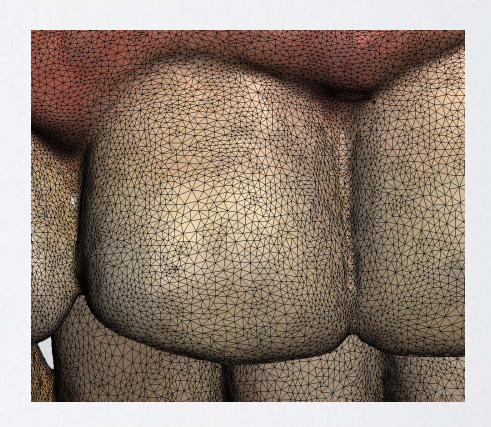

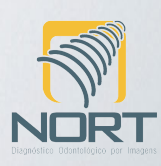

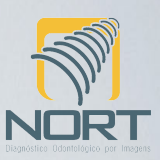

### **15)** *Mostrar Comentários*

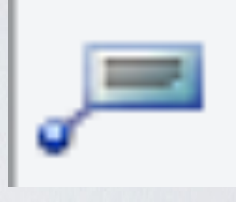

Se durante o escaneamento aqui na Nort um comentário for inserido pela equipe, clicando nesta opção ele aparecerá.

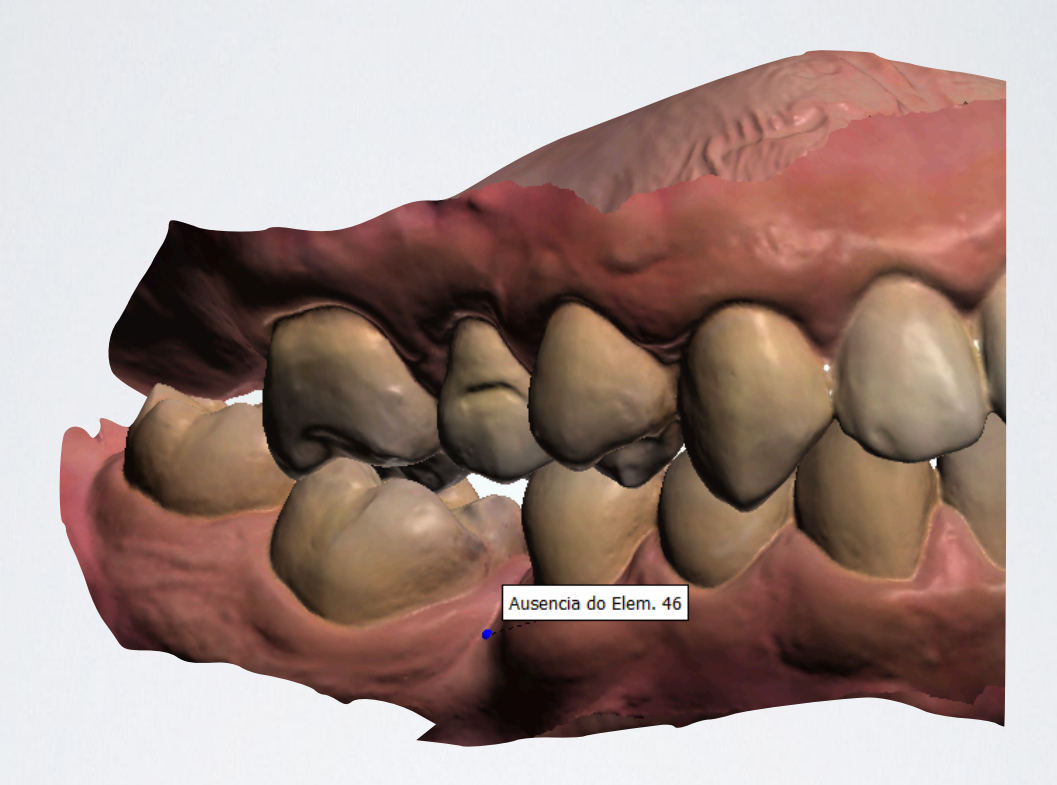

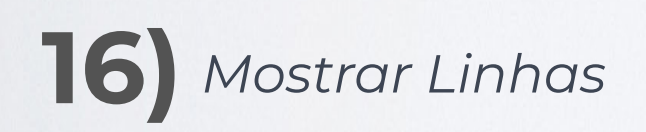

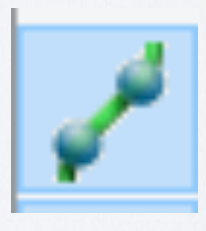

Caso seja solicitado um protetor bucal ou guia, habilitando esta opção ele aparecerá.

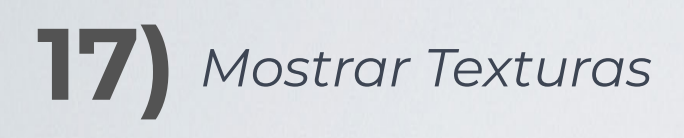

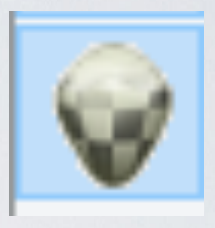

Permite colocar o modelo colorido DCM monocromático.

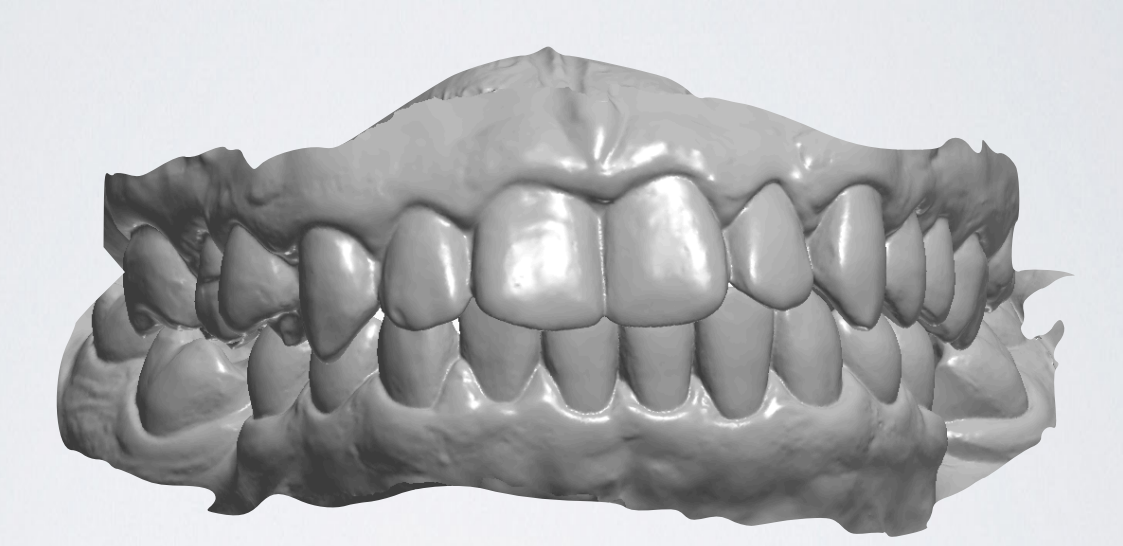

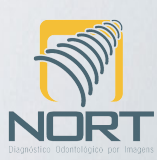

Obrigado por baixar este conteúdo! Caso ainda tenha dúvidas, entre em contato via site, telefone, e-mail ou WhatsApp.

Fellipe de Lima Rebello Cirurgião Dentista E-mail: [contato.nort@gmail.com](mailto:contato.nort@gmail.com) [www.nortradiologia.com.br](http://www.nortradiologia.com.br/) (21) 2643-5680 / (21) 2743-0289 (21) 98880-9424

© Copyright 2018 – Nort Radiologia Proibida reprodução, em todo ou em parte, sem autorização prévia por escrito, sejam quais forem os meios empregados.